# **DSS Конфигурация системы Руководство пользователя**

### Оглавление

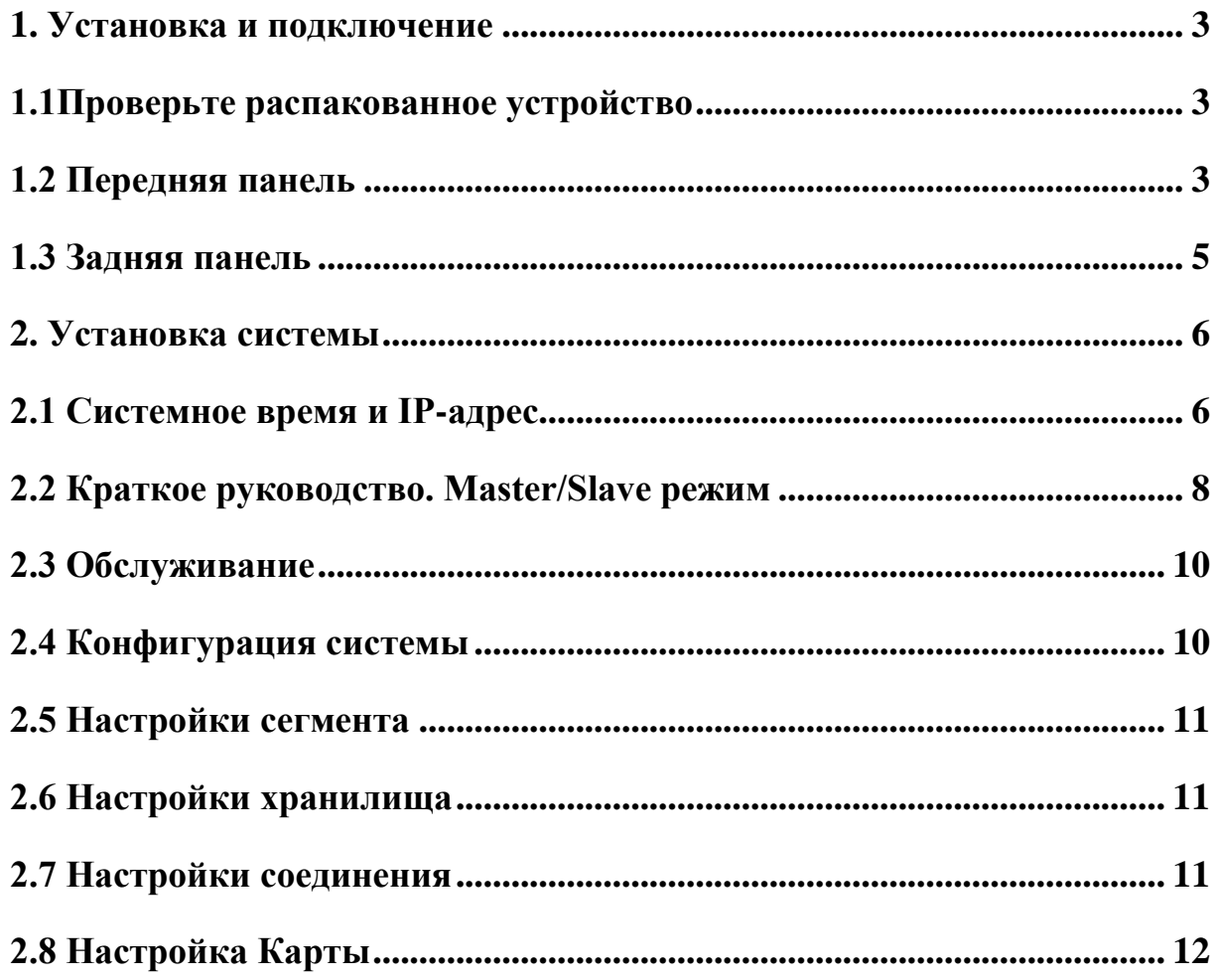

#### <span id="page-2-0"></span>**1. УСТАНОВКА И ПОДКЛЮЧЕНИЕ**

*Примечание: Все работы по установке и эксплуатации должны соответствовать местным нормам электробезопасности.*

#### <span id="page-2-1"></span>**1.1 Проверьте распакованное устройство**

При получении устройства, пожалуйста, проверьте на наличие видимых повреждений. Защитные материалы, используемые для упаковки устройства защищают от большинства случайных нагрузок во время транспортировки. Затем вы можете открыть коробку, чтобы проверить наличие аксессуаров.

Пожалуйста, проверьте наличие компонентов в соответствии с перечнем комплекта поставки. Теперь вы можете удалить защитную пленку устройства

#### <span id="page-2-2"></span>**1.2 Передняя панель**

Передняя панель DSS показана на рисунке 1.1.<br>1 2 3 4

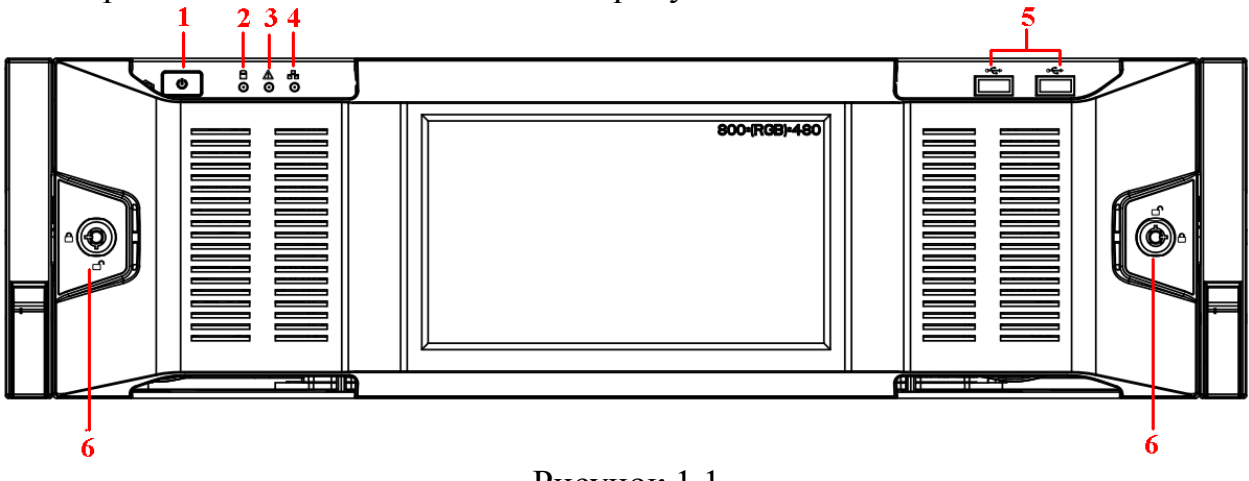

Рисунок 1.1

Пожалуйста, ознакомьтесь с таблицей 1 для информации по кнопкам на передней панели.

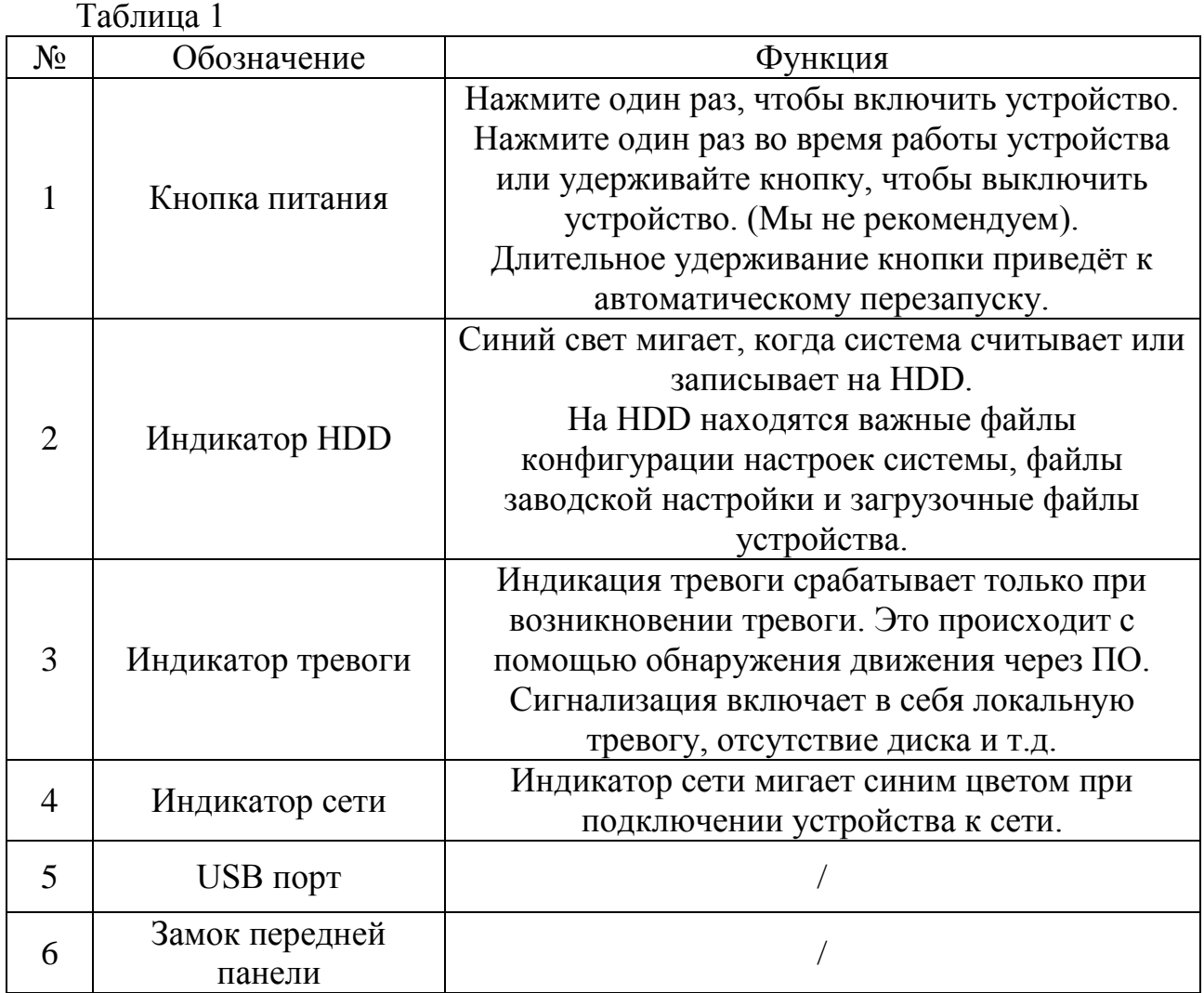

После того как снимите переднюю панель посмотрите на рисунок 1.2. Вставьте первый HDD в системе. Вы можете наблюдать две индикационные лампочки на HDD кронштейн. Индикатор питания расположен в верхней части. Свет становится желтым после того как вы подключили устройство к источнику. Для чтения и записи индикатор расположен в нижней части. Лампочка синего цвета мигает, когда система считывает или записывает данные.

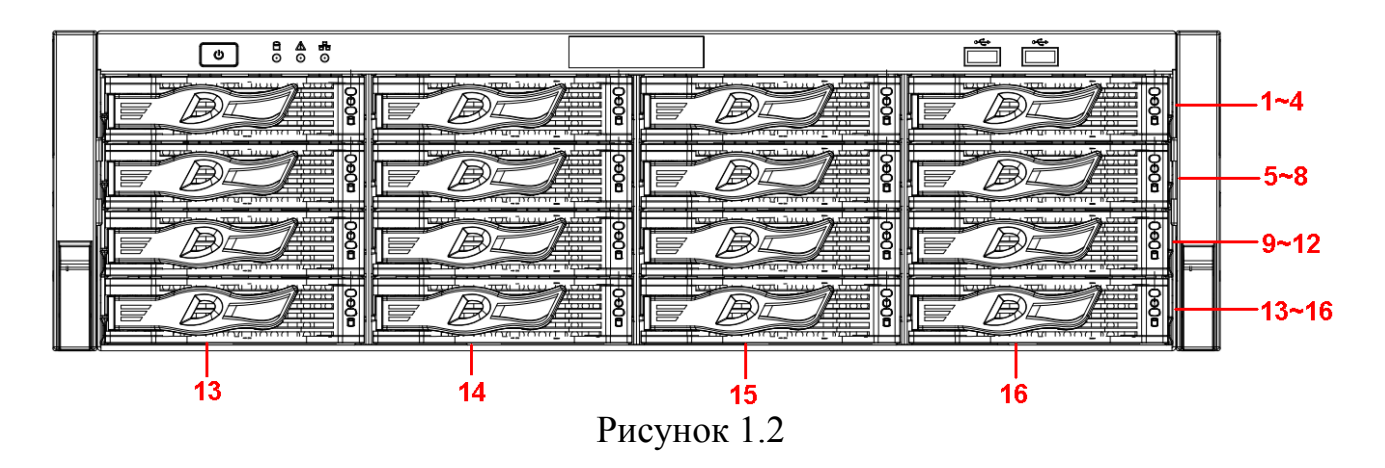

# <span id="page-4-0"></span>**1.3 Задняя панель**

Задняя панель показана на рисунке 1.3.

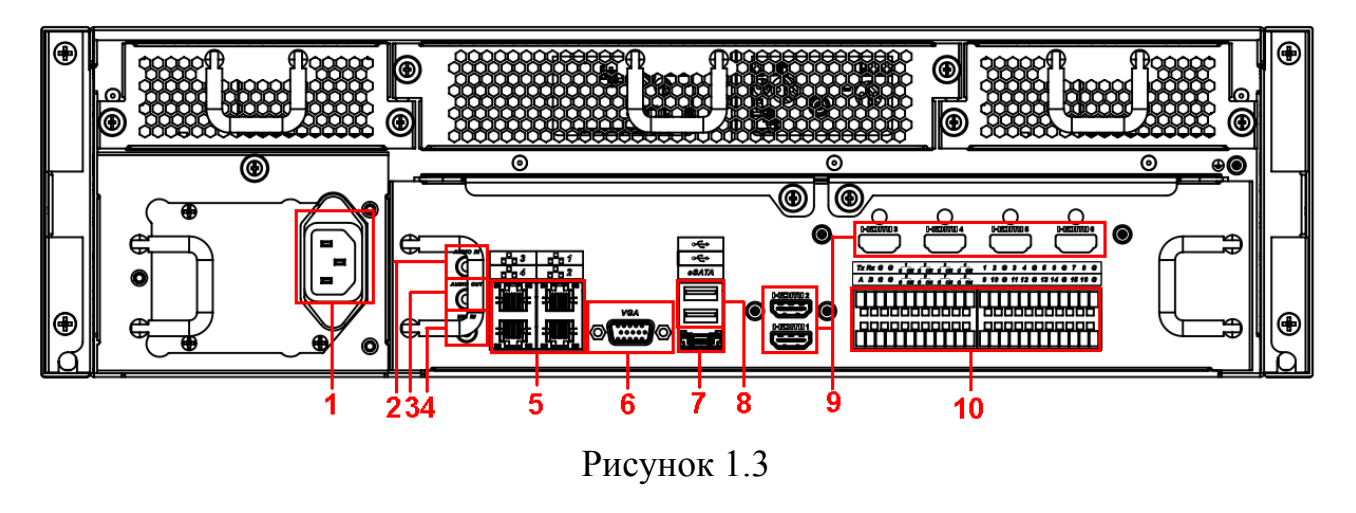

Пожалуйста, ознакомьтесь с таблицей 2 для информации по интерфейсам на задней панели.

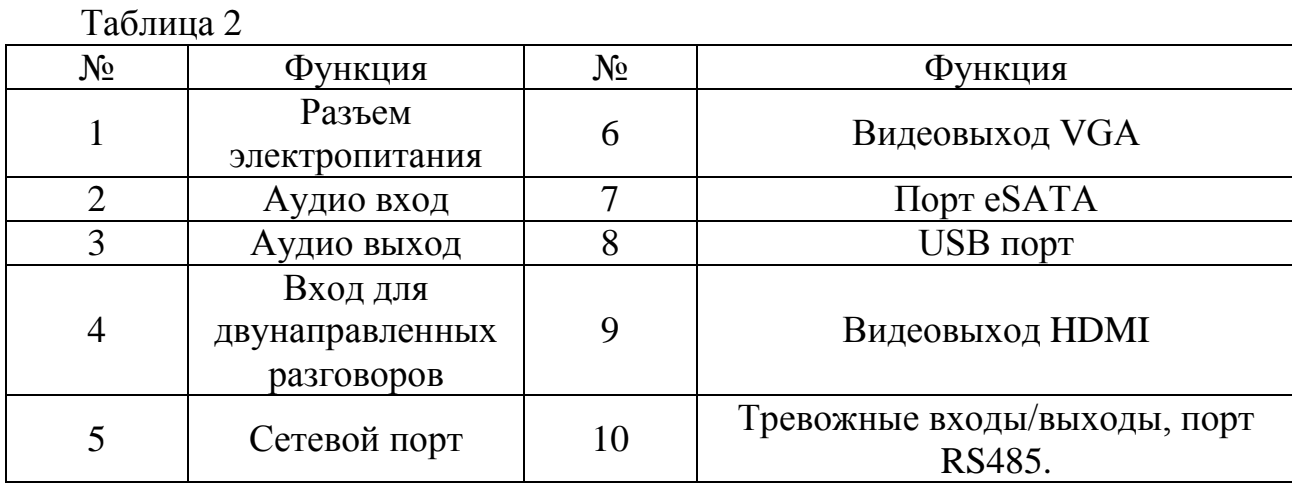

#### <span id="page-5-0"></span>**2. УСТАНОВКА СИСТЕМЫ**

Перед тем, как приступить к использованию, пожалуйста, следуйте инструкциям, приведенным ниже, чтобы установить системное время, IP-адрес, режим master/slave и т.д.

#### <span id="page-5-1"></span>**2.1 Системное время и IP-адрес**

Прежде чем использовать, пожалуйста, установите системное время, IPадрес и т. д.

1) Возьмите устройство из коробки.

2) Откройте пакет с аксессуарами, а затем выньте диск (системный диск).

3) Установите системный диск в первый слот. Смотрите рисунок 2.1

*Примечание: Не устанавливайте в первый слот HDD для хранения данных.*

Мы настоятельно рекомендуем диск класса enterprise. Мы не несем ответственности за различные проблемы (например, потери данных), в результате нестабильности HDD.

Пожалуйста, используйте жесткие диски той же марки и того же размера.

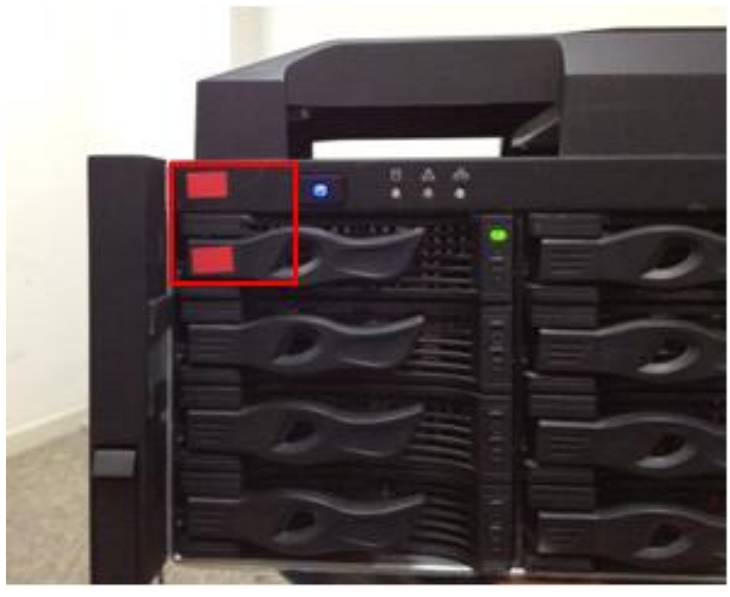

Рисунок 2.1

4) Подключите сетевой кабель и кабель питания. Запустите устройство. Как только загрузится система, появится окно мастера настройки.

5) Нажмите кнопку Далее, откроется окно Общие, который показан на рисунке 2.2.

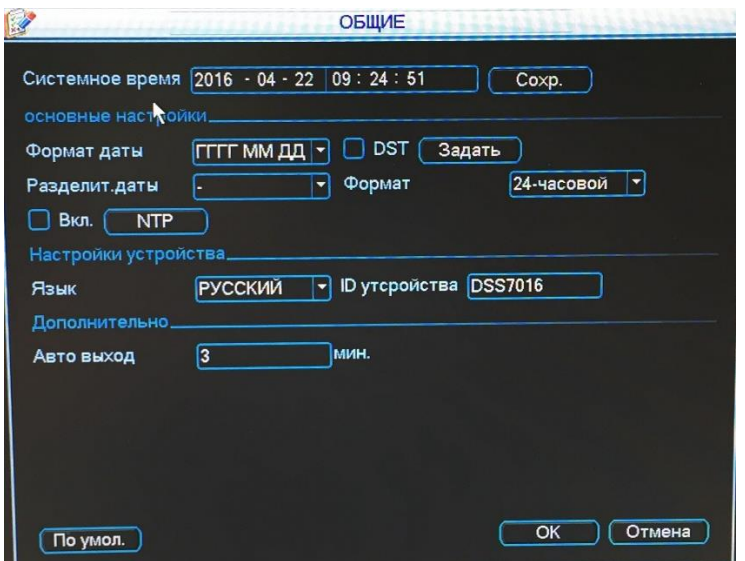

Рисунок 2.2

6) Пожалуйста, установите системное время, а затем нажмите кнопку Сохранить. Нажмите кнопку Далее для продолжения. Откроется окно Сеть, который показан на рисунке 2.3

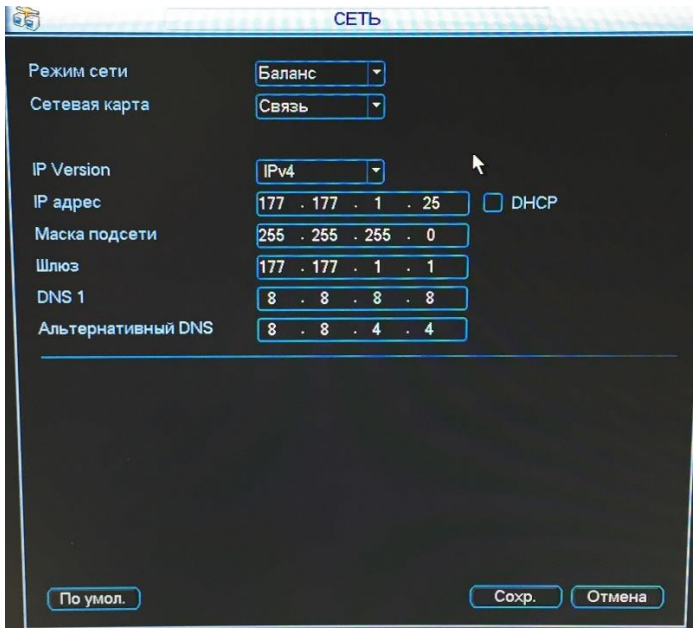

Рисунок 2.3

Имеется три режима работы сети:

Баланс: Этот режим связывает несколько сетевых адаптеров для увеличения пропускной способности. Он может быть использован, когда есть высокие требования или нет необходимости в использовании хранилища iSCSI.

Мульт-адрес: Этот режим работы нескольких сетевых адаптеров. Он может быть использован при необходимости в хранилище ISCSI. Сетевой адаптер 1 используется как сервисный порт. Сетевой адаптер 2 зарезервирован. Сетевой адаптер 3 и 4 для хранилища ISCSI.

Отказоустойчивость: Обычно мы не рекомендуем использовать этот режим.

7) Установите режим сети, IP-адрес и т.д. Нажмите кнопку Далее для продолжения. Откроется окно проверки диска.

8) Нажмите кнопку Далее для продолжения, откроется окно форматирования.

9) Нажмите кнопку OK. Процесс форматирования может занять около 30 минут. Откроется окно перезагрузки, и система загрузится снова.

*Примечание: Когда система перезагружается или работает, не используйте горячую замену первого диска (системный диск).*

#### <span id="page-7-0"></span>**2.2 Краткое руководство. Master/Slave режим**

После установки системного времени, IP-адреса и сетевого режима, пожалуйста войдите с помощью персонального компьютера, чтобы установить режим Master / Slave и настройку дискового хранилища.

Пожалуйста, следуйте инструкциям, приведенным ниже.

1) Скачайте и установите Клиентское ПО.

Пожалуйста введите IP адрес/config, установленный в главе 2.1, в адресной строке браузера IE и нажмите Enter. Откроется окно Конфигурация системы, которое показано на рисунке 2.4.

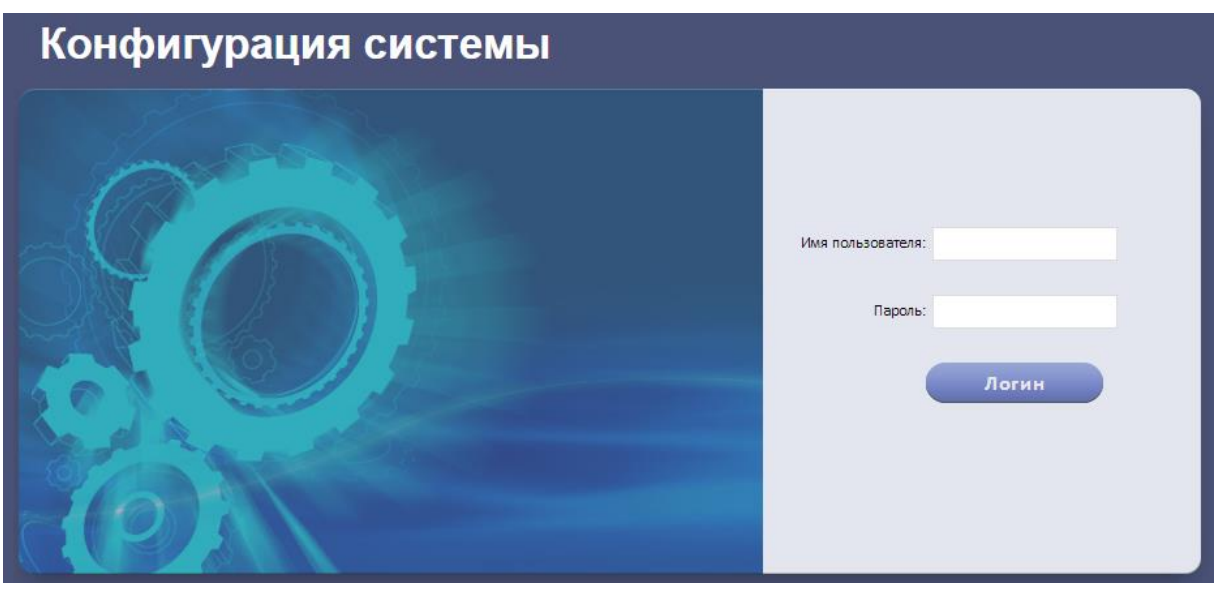

Рисунок 2.4

Пожалуйста введите имя и пароль. По умолчанию имя admin, пароль 123456. Нажмите Логин. Рисунок 2.5.

|                       | Конфигурация системы                                                        | admin<br>Выход |
|-----------------------|-----------------------------------------------------------------------------|----------------|
| Текущий статус Master |                                                                             |                |
| Конфигурация системы  | <b>DMS</b><br>SS<br>PES<br><b>MTS</b><br>ADS<br>ASC.<br>ARS.<br><b>PCPS</b> |                |
| Настройка сегмента    |                                                                             |                |
| Настройки хранилища   | No порта.: 9200<br>IP адрес:                                                |                |
| Настройка соединения  | IP адрес:<br>No nopra.: 9200                                                |                |
| Настройка карты       | <b>ED Применить</b><br><b><sup>5</sup></b> По умолчанию                     |                |
| Обслуживание          |                                                                             |                |
| Краткое руководство   |                                                                             |                |

Рисунок 2.5

Режим Master

1. Выберите вкладку Краткое руководство. Рисунок 2.6.

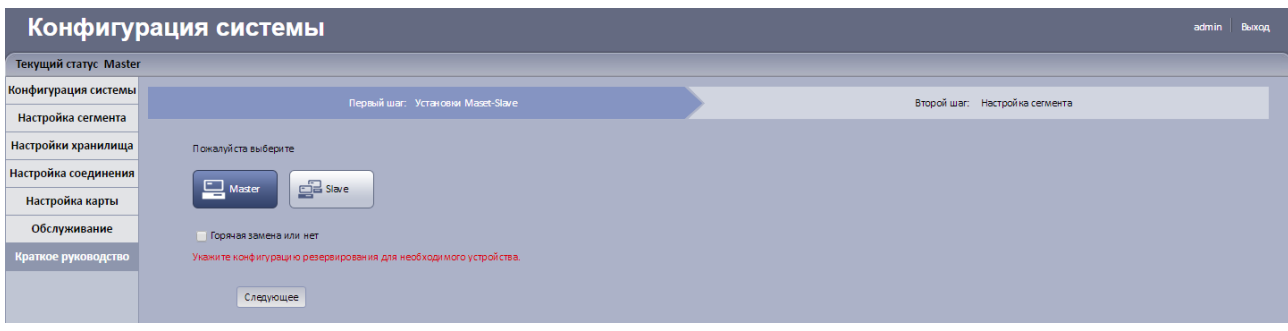

Рисунок 2.6

2. Выберите режим Master, и нажмите кнопку Следующее. Система показывает интерфейс установки сегмента, Рисунок 2.7.

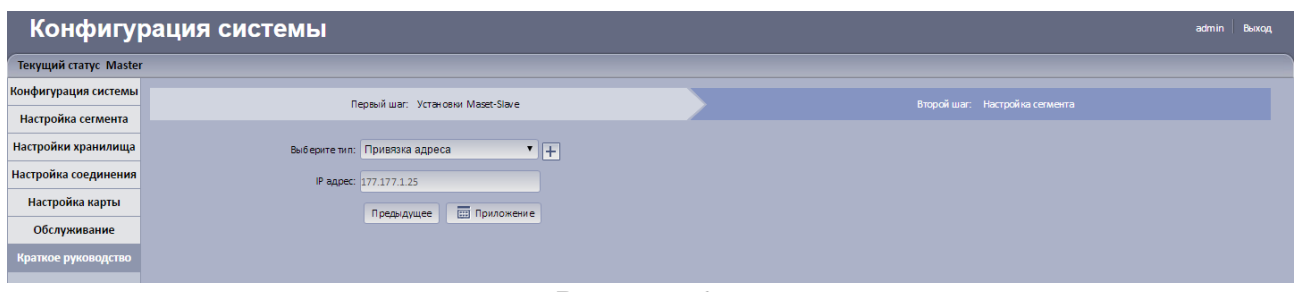

Рисунок 2.7

Настройте параметры и установите сегменты.

Нажмите  $\pm$  или  $\pm$  чтобы добавить или удалить параметр.

Нажмите или Ддля регулировки местоположения параметра. Рисунок 2.8.

#### Конфигурация системы **Текущий статус Master** .<br>Конфигурация системы Первый шаг: Установки Maset-Slave Настройка сегмента -<br>Выберите тип: Привязка адреса Настройки хранилища  $\overline{F}$ ra a componente de la componente del proposto.<br>Establecente de la componente de la componente de la componente de la componente de la componente de la compo<br>Establecente de la componente de la componente de la componente d **Настройка соединения** IP appect  $\frac{1}{2}$ **Настройка карты** -<br>Привязка адреса:  $E$  1 Обслуживание -<br>Предыдущее **Верна Приложение**

Рисунок 2.8

Нажмите Приложение.

- Slave режим
- 1. Нажмите Slave Режим.
- Интерфейс Slave режима. Рисунок 2.9.

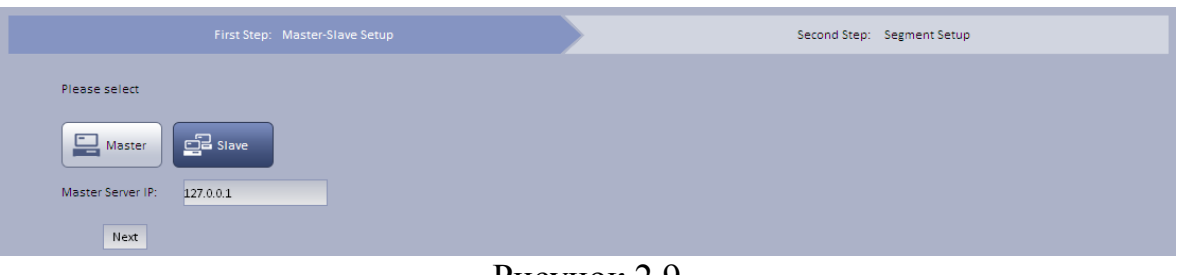

Рисунок 2.9

Введите основной IP сервер и нажмите Следующее. Откроется окно настройки сегмента. Рисунок 2.10.

*Примечание:*

*Введите IP сервера в режиме Master/Slave, так что режим Slave может войти в режим Master и корректно работать.*

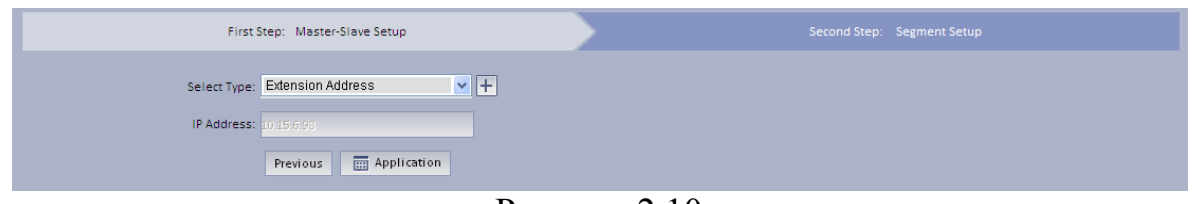

Рисунок 2.10

Выберите тип и нажмите Приложение.

# <span id="page-9-0"></span>**2.3 Обслуживание**

Перейдите в Обслуживание>Вкладка Управление аккаунтом, меню управления учетной записью/паролем.

Перейдите в Обслуживание > Вкладка Обслуживание, master/slave режим свича, Выключение, Перезагрузка и По умолчанию.

Перейдите в Обслуживание > Вкладка Настройка сетевой карты, Сетевой режим, Сетевая карта по умолчанию, IP адрес, маска подсети, шлюз по умолчанию, Предпочтительные DNS, альтернативные DNS и т.д.

Перейдите в Обслуживание > Вкладка Настройка времени, Часовой пояс, дата и время.

Перейдите в Обслуживание >Вкладка Настройка веб порта, порт веб сервера.

Перейдите в Обслуживание >Вкладка Настройка маршрутизатора, Добавить вручную.

# <span id="page-9-1"></span>**2.4 Конфигурация системы**

В этом меню происходит конфигурация передачи данных, хранилища, отправки тревоги, схема центра тревоги, автоматическая регистрация и т.д.

## <span id="page-10-0"></span>**2.5 Настройки сегмента**

Выберите тип Расширение адреса или Привязка адреса. Нажмите применить. Рисунок 2.11

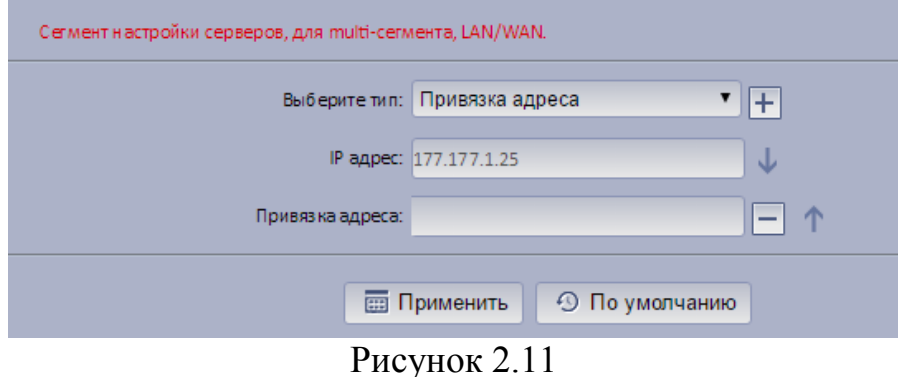

# <span id="page-10-1"></span>**2.6 Настройки хранилища**

Хранение конфигурации находится на локальном диске и сетевом диске. Перейдите в Настройки хранилища >Вкладка Диск, Обновление,

Форматировать и т.д.

Перейдите в Настройки хранилища >Вкладка iSCSI, Добавить вручную,Форматировать, Обновить и т.д.

#### <span id="page-10-2"></span>**2.7 Настройки соединения**

Ссылка Mail.

Перейдите в Настройки соединения >Вкладка Ссылка Mail. Рис 2.12. Когда схема с определённым пользователем, настройте параметры email адреса получателя. При возникновении тревоги, он/она получит письмо по электронной почте.

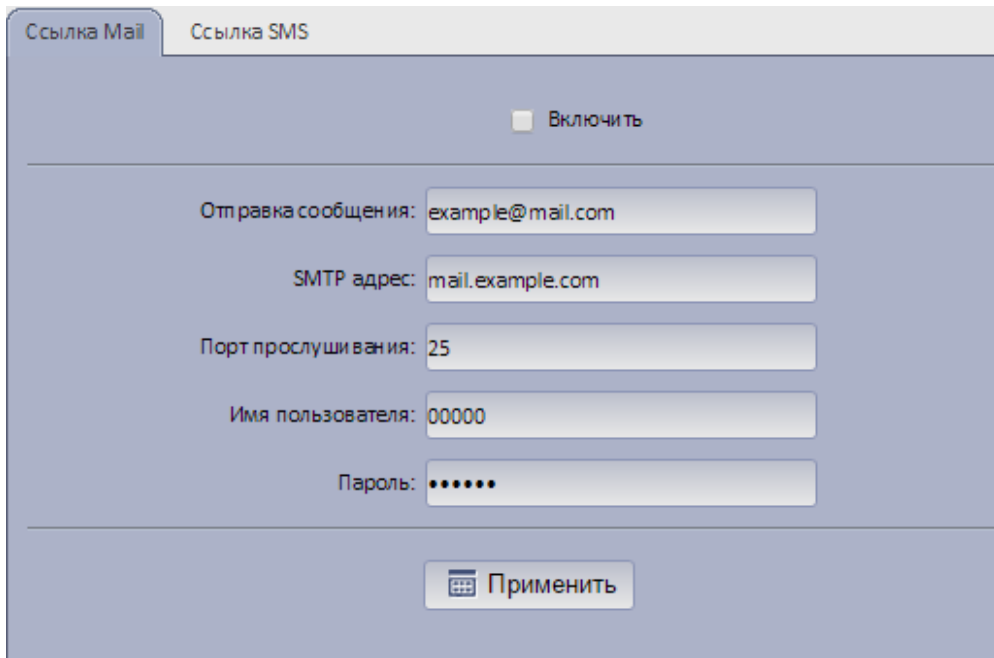

Рисунок 2.12

1. Настройте соответствующие параметры и нажмите кнопку применить. Порт SMTP сервера по умолчанию 25.

2. Установите Флажок Включить.

• Ссылка SMS

Перейдите в Настройки соединения >Вкладка Ссылка SMS. Рис 2.13. После настройки SMS, когда пользователь настроит схему тревоги, настройте параметры SMS и настройте номер получателя. Как только происходит тревога, пользователь получит SMS тревогу.

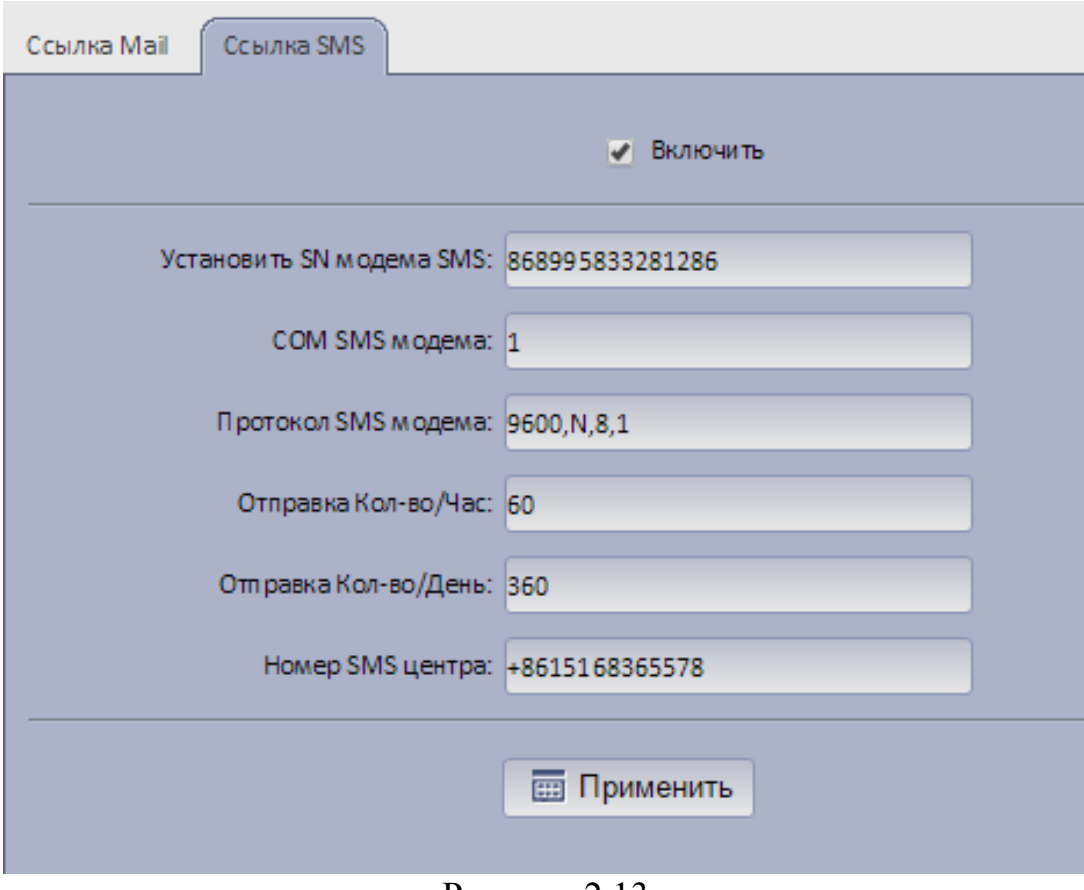

Рисунок 2.13

1. Настройте соответствующие параметры и нажмите кнопку применить.

2. Установите Флажок Включить.

# <span id="page-11-0"></span>**2.8 Настройка Карты**

Система поддерживает: супер карта, растровая карта, Google, Google offline карты.

Выберите Супер карта и нажмите применить. Рисунок 2.14.

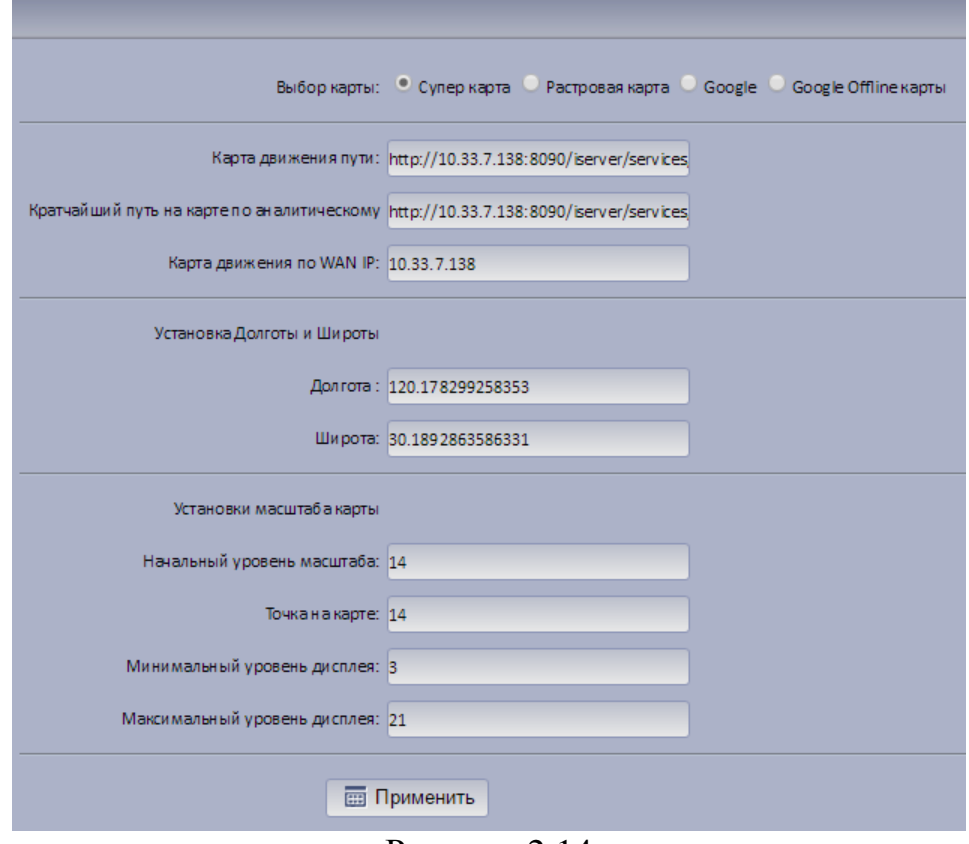

Рисунок 2.14

При добавлении карты Google, пожалуйста, убедитесь, что клиент DSS подключен к сети Интернет или конечный сервер DSS может быть в локальной сети. Рисунок 2.15.

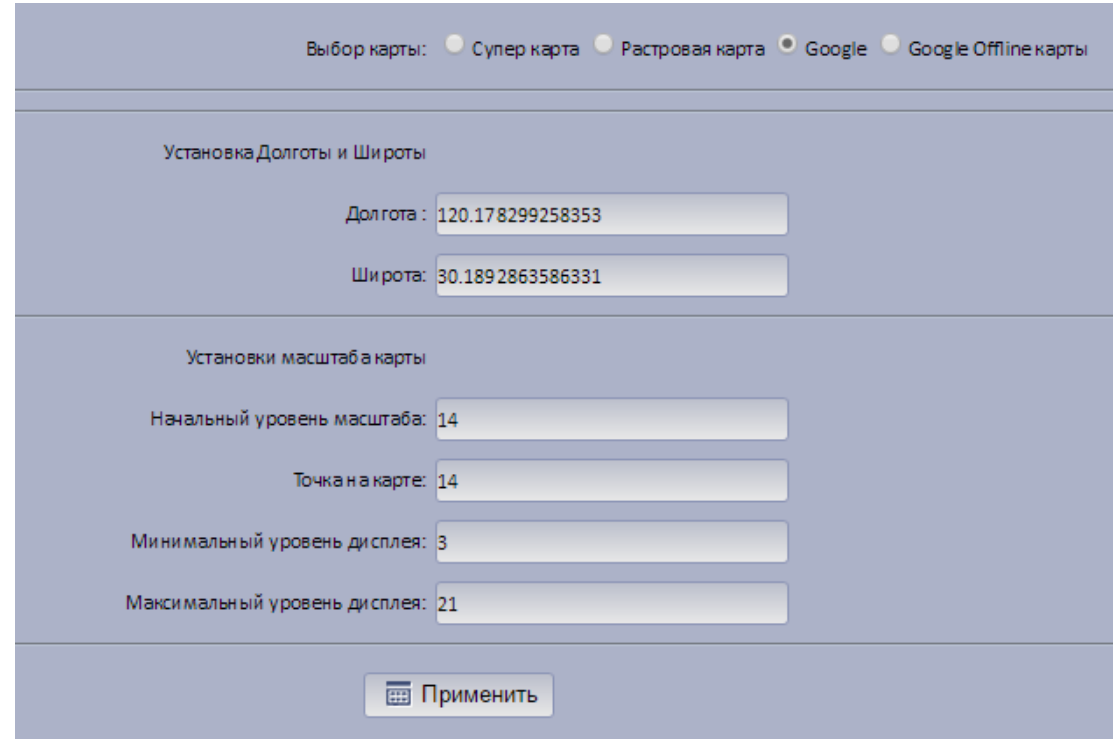

Рисунок 2.15

Выберите Google offline карты и нажмите применить. Рисунок 2.16.

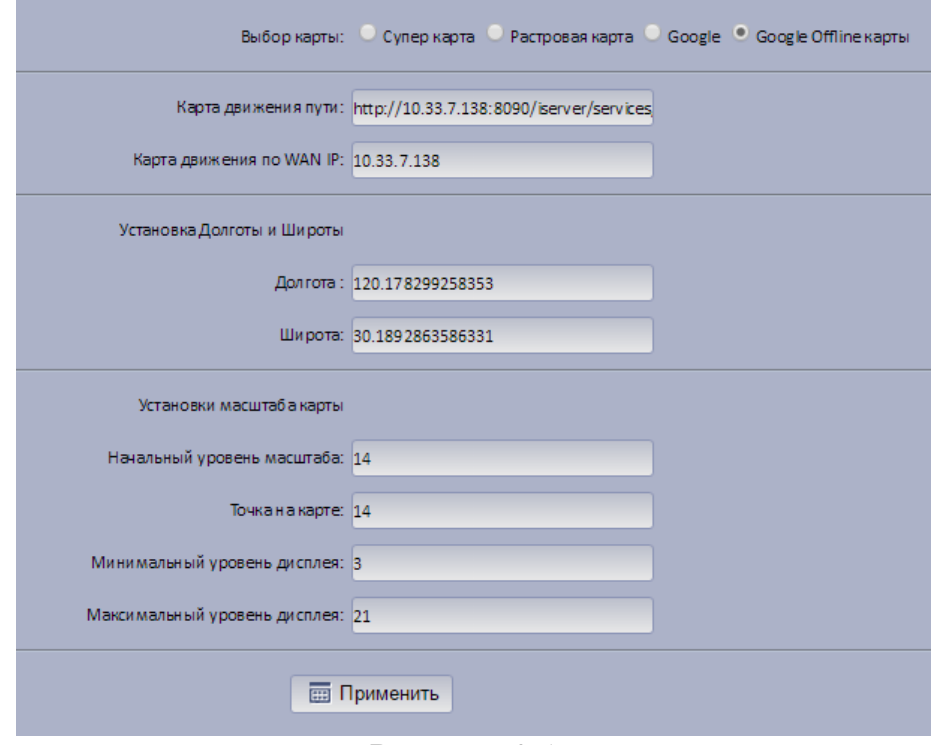

Рисунок 2.16